# WordPress Appointment Booking Plugin **Documentation**

*Updated on December 1, 2020*

[Installation](#page-0-0) and Setup Quick Start [Guide](#page-0-1) General [Settings](#page-1-0) Add [Employees](#page-3-0) **Add [Locations](#page-6-0)** Create Employee [Schedules](#page-7-0) Add [Services](#page-11-0) Add a [Booking](#page-17-0) Wizard to the Site Manage [Bookings](#page-20-0)

# <span id="page-0-0"></span>Installation and Setup

- 1. Download a .zip archive with the [MotoPress Appointment Booking Plugin](https://motopress.com/products/appointment-booking/) files.
- 2. Install the plugin from your WordPress Dashboard via Plugins  $\rightarrow$  Add New  $\rightarrow$ Upload Plugin  $\rightarrow$  Browse  $\rightarrow$  Install Now.
- 3. Activate the plugin.
- 4. You'll notice the new *Appointments* menu on your WordPress dashboard.

# <span id="page-0-1"></span>Quick Start Guide

This quick guide will help you get started easily:

- 1. Start by going to the *Settings menu* to configure basic plugin parameters, such as *currency, a default time slot for bookings*, etc.
- 2. Add Employees via the *Employees menu*.
- 3. Add a database of locations via the *Locations menu* (e.g. cities, areas, shops, rooms, etc.).
- 4. Create schedules for individual employees via the *Schedules menu* (e.g. add working hours, lunchtimes, days off, etc.).
- 5. Add and customize the list of services you offer (e.g. classes, doctor appointments, fitness training, etc.) via *the Services menu*.
- 6. Categorize services by *Tags* and *Categories* via the respective menus.
- 7. Add a *shortcode* to display a booking wizard on your site.
- 8. Get and edit *bookings* on the admin dashboard.

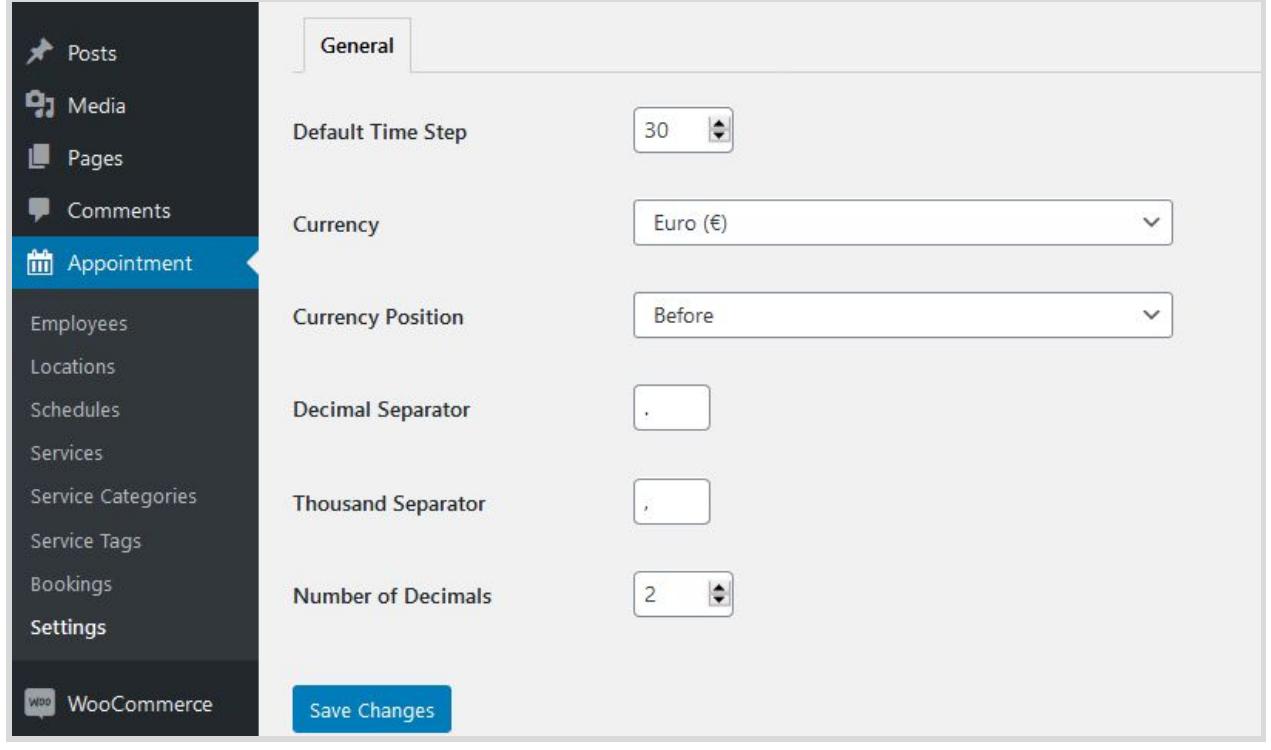

# <span id="page-1-0"></span>General Settings

Go to the settings menu to configure the following parameters:

#### **● Default time step**

A default time step is the bread and butter of the MotoPress WordPress Appointment Booking plugin. Your choice of the default time step directly depends on the duration of your appointments. For example, if you want to create an appointment that lasts *1 h and 10 m*, you need to set the default time step to 10 minutes to be able to set this duration.

If there are *no* appointments or breaks/lunchtimes that last, for example, *less* than 30 minutes, it makes sense to set a default time step to 30 minutes. However, if you have appointments that last *1 h 40 m*, again, a default time step of *10 m* is required.

Depending on a time step, you'll see different time slots when setting appointment durations:

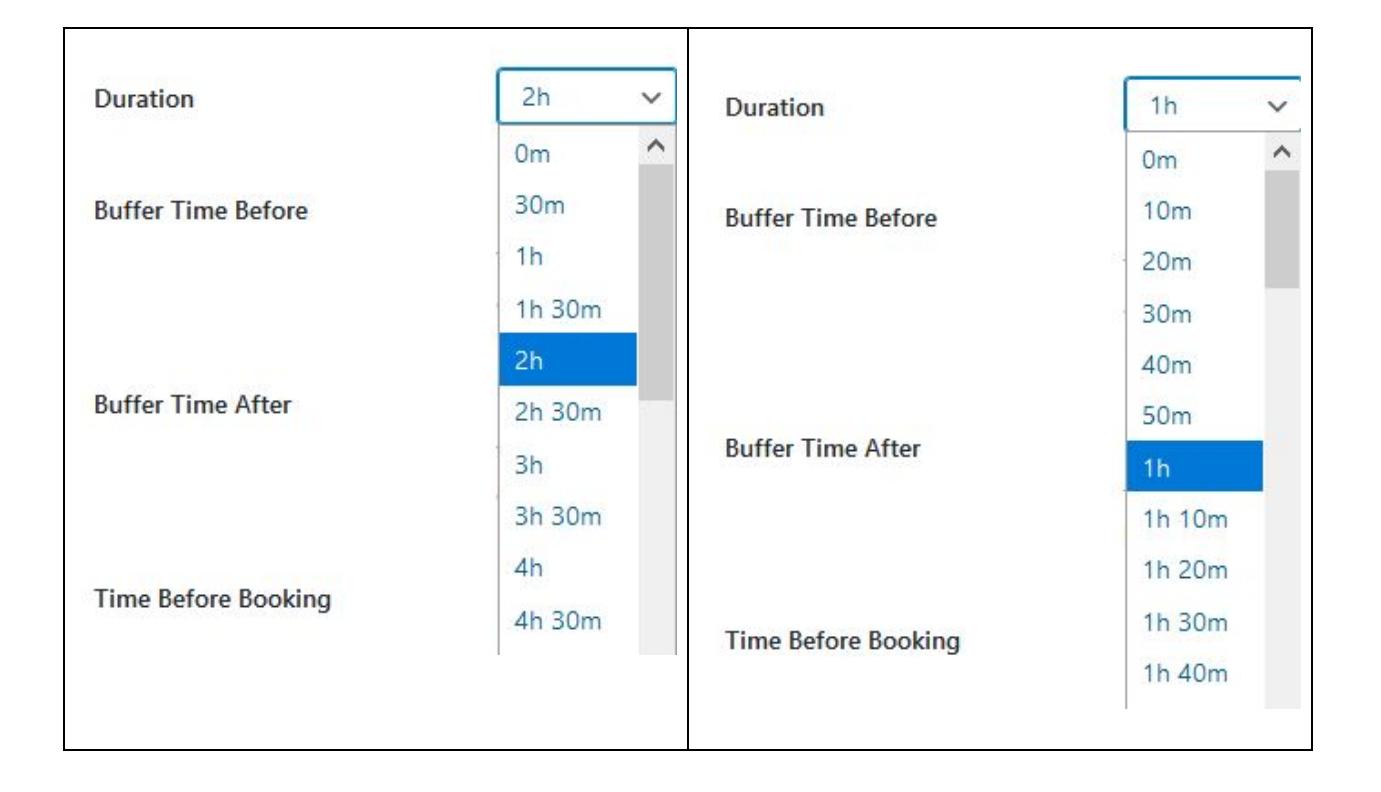

**● Currency**

Set the default currency and its settings - it'll be displayed on the individual service pages and at checkout.

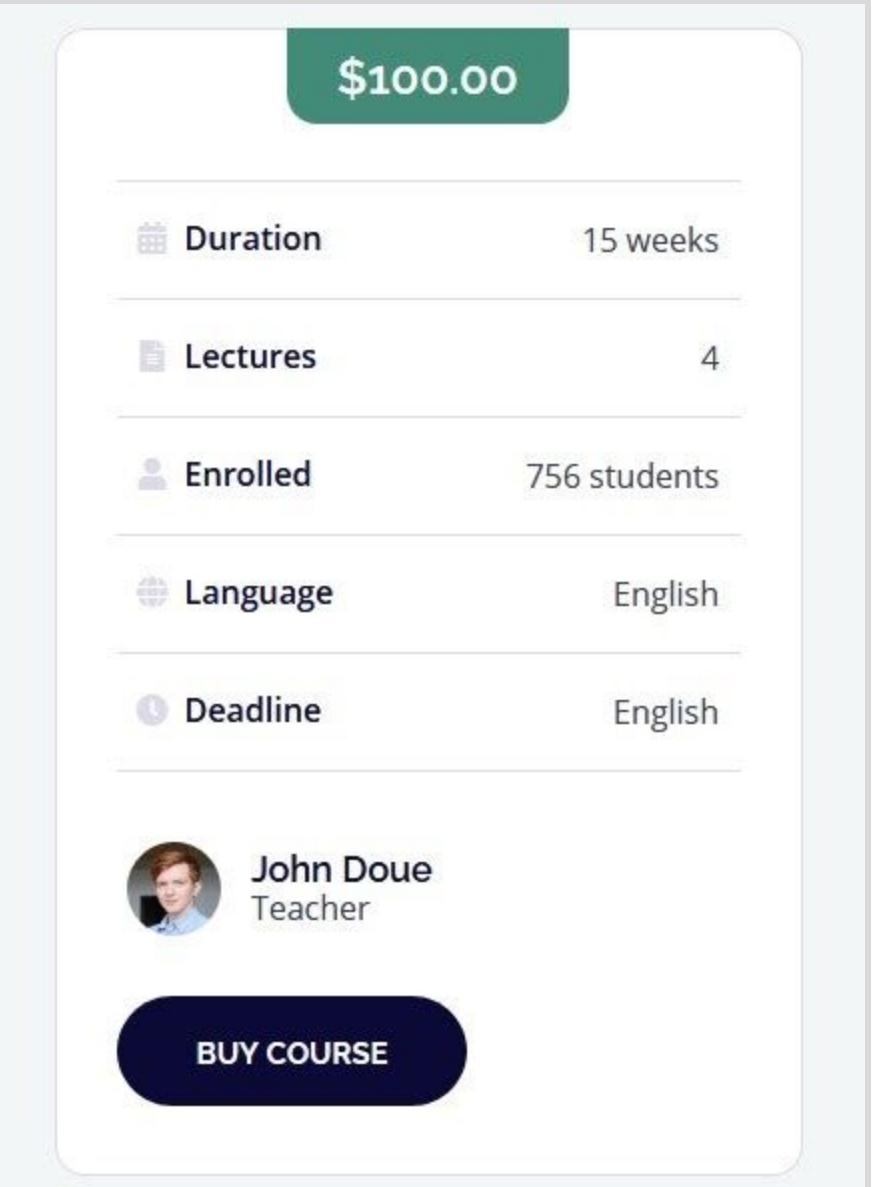

# <span id="page-3-0"></span>Add Employees

You can add unlimited staff members via the *Employees menu → Add new.*

Once you assign any services to your employees, the list of them will be visible in the general list of employees:

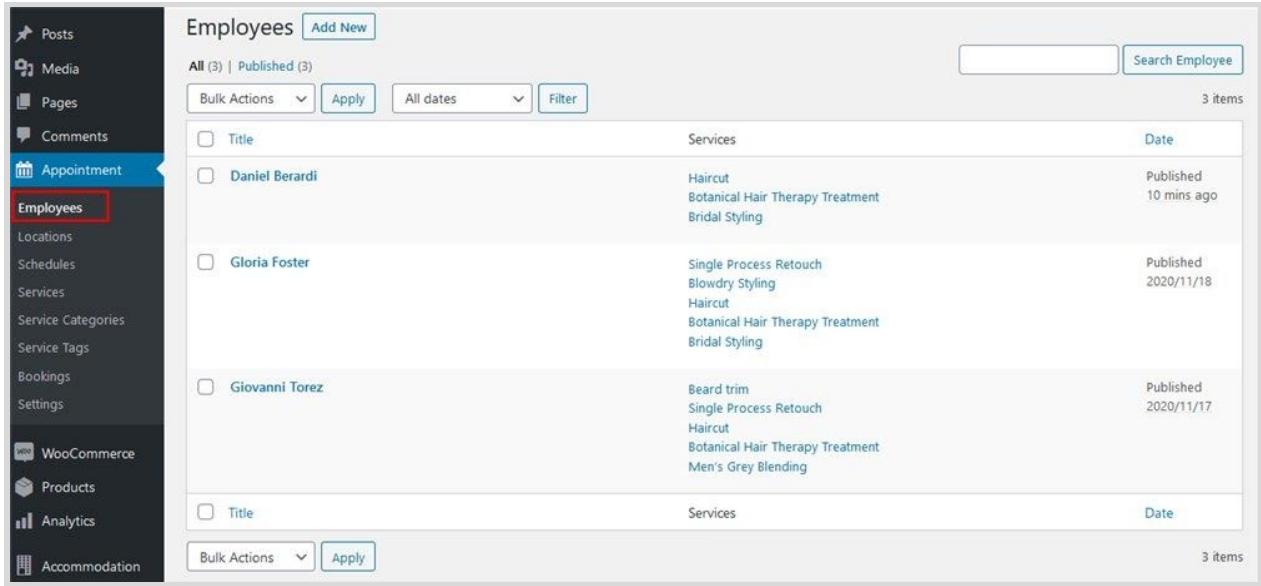

In the employee profile, you can add a staff member's image and their bio/skills. Here is a default presentation:

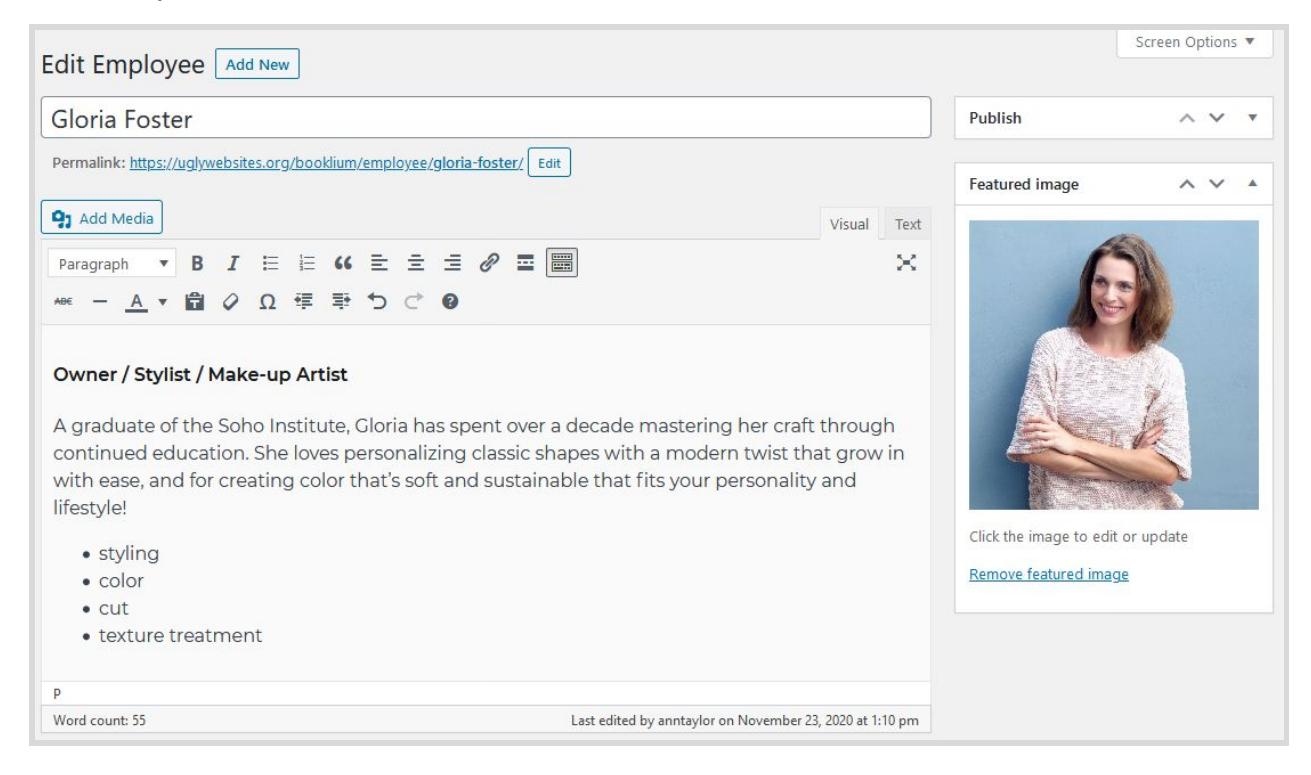

The way it's displayed on the frontend depends on the style of your WordPress theme.

**Note**: You *may or may not* showcase your whole team/individual staff members on the dedicated site pages.

An individual employee page is generated automatically when you add an employee.

If you want to make an employee page more informative and engaging, you can use third-party builders like Elementor or the default block editor.

For example, the following instructor page is built with the help of our **[Stratum widget](https://motopress.com/products/stratum/)** for Elementor:

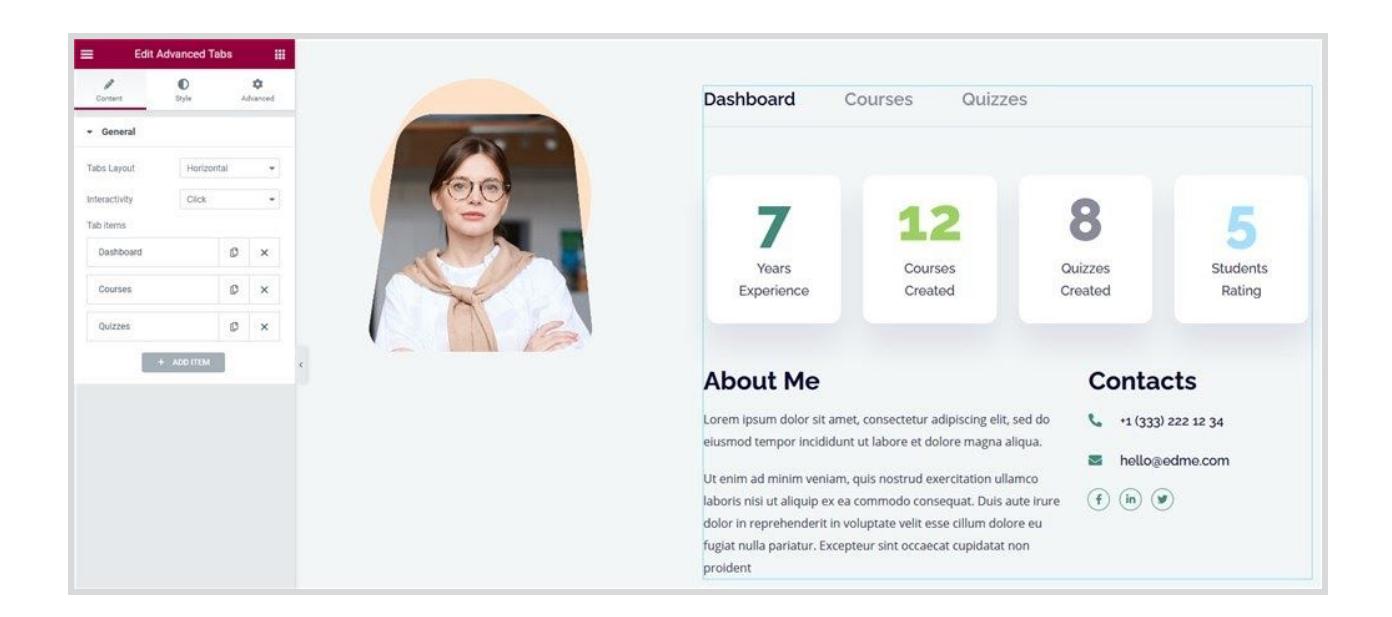

To create a team page, just add a new page and display your employees in any preferable way with links to their profiles/pages:

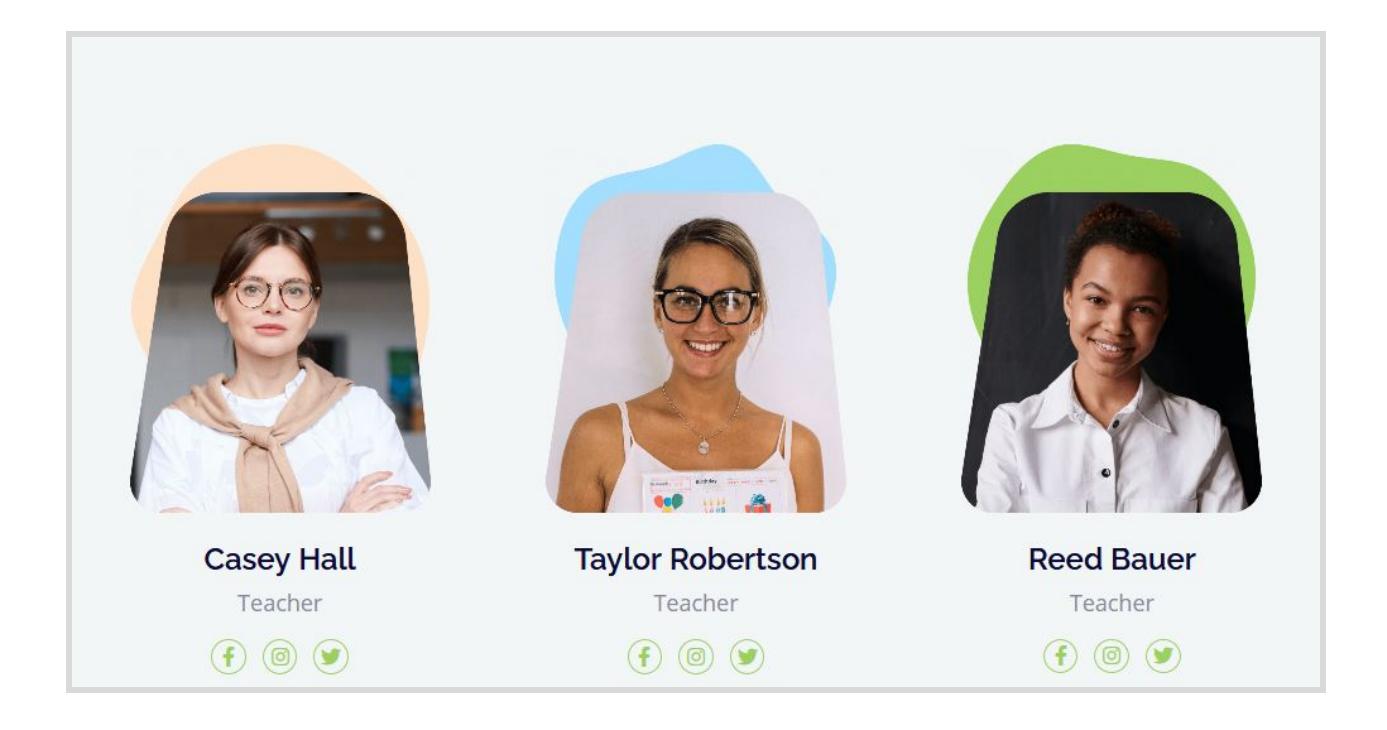

# <span id="page-6-0"></span>Add Locations

Add locations applicable to your business realities *via Locations → Add new.* You can add unlimited locations.

Those can be cities, city areas, rooms, buildings, etc. You can assign a category to each location. Clients will be able to choose a location when placing a booking. You'll further need to assign employees to different locations.

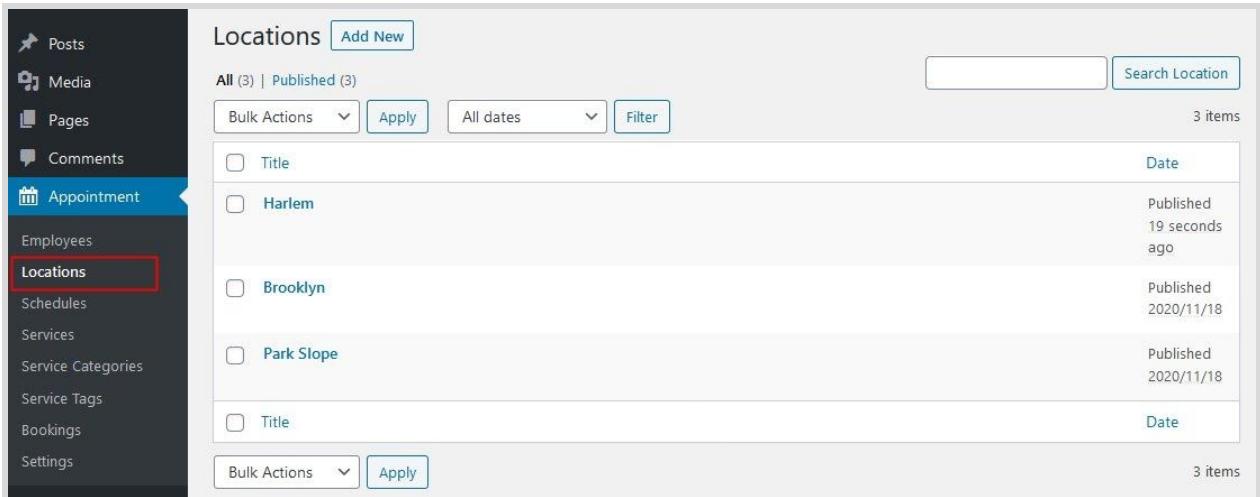

# <span id="page-7-0"></span>Create Employee Schedules

Add schedules for each employee via *Schedules → Add new.* You can add unlimited employees.

Here you'll configure when, at what time, and where individual workers perform their duties.

- 1. First of all, choose an *employee* you are creating a schedule for.
- 2. Choose their *main location* (can be flexible for different working hours and days).
- 3. Create a detailed timetable.

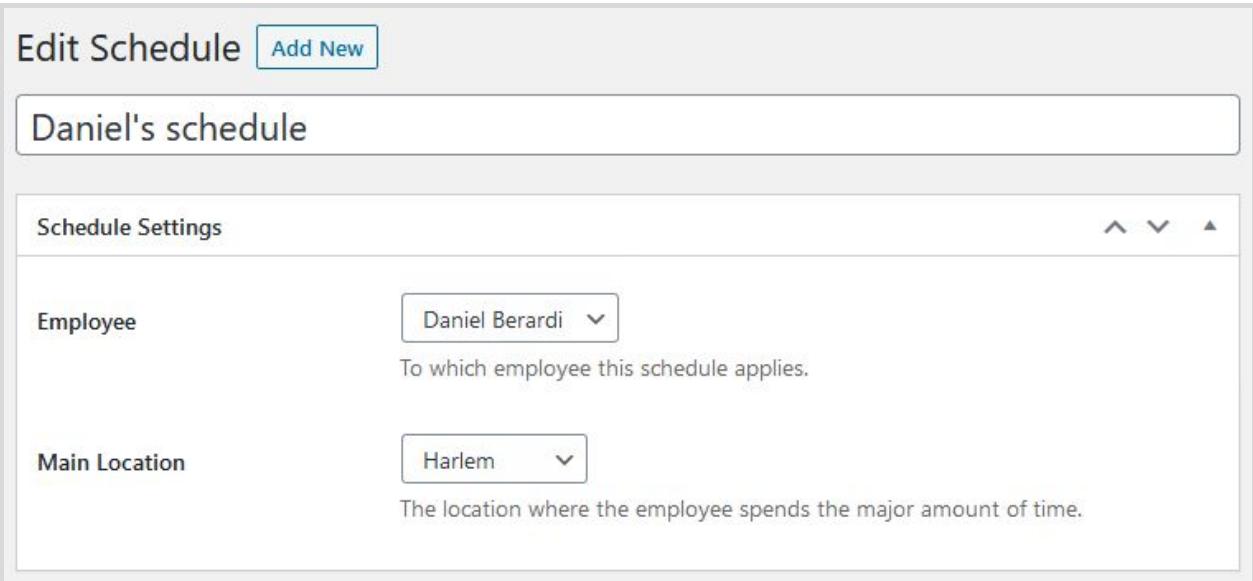

#### **Employee timetable**

In the timetable, for each day of the week you can choose:

- A shift duration (working hours)
- Lunchtime and break duration
- Optionally set a different location depending on the day of the week.

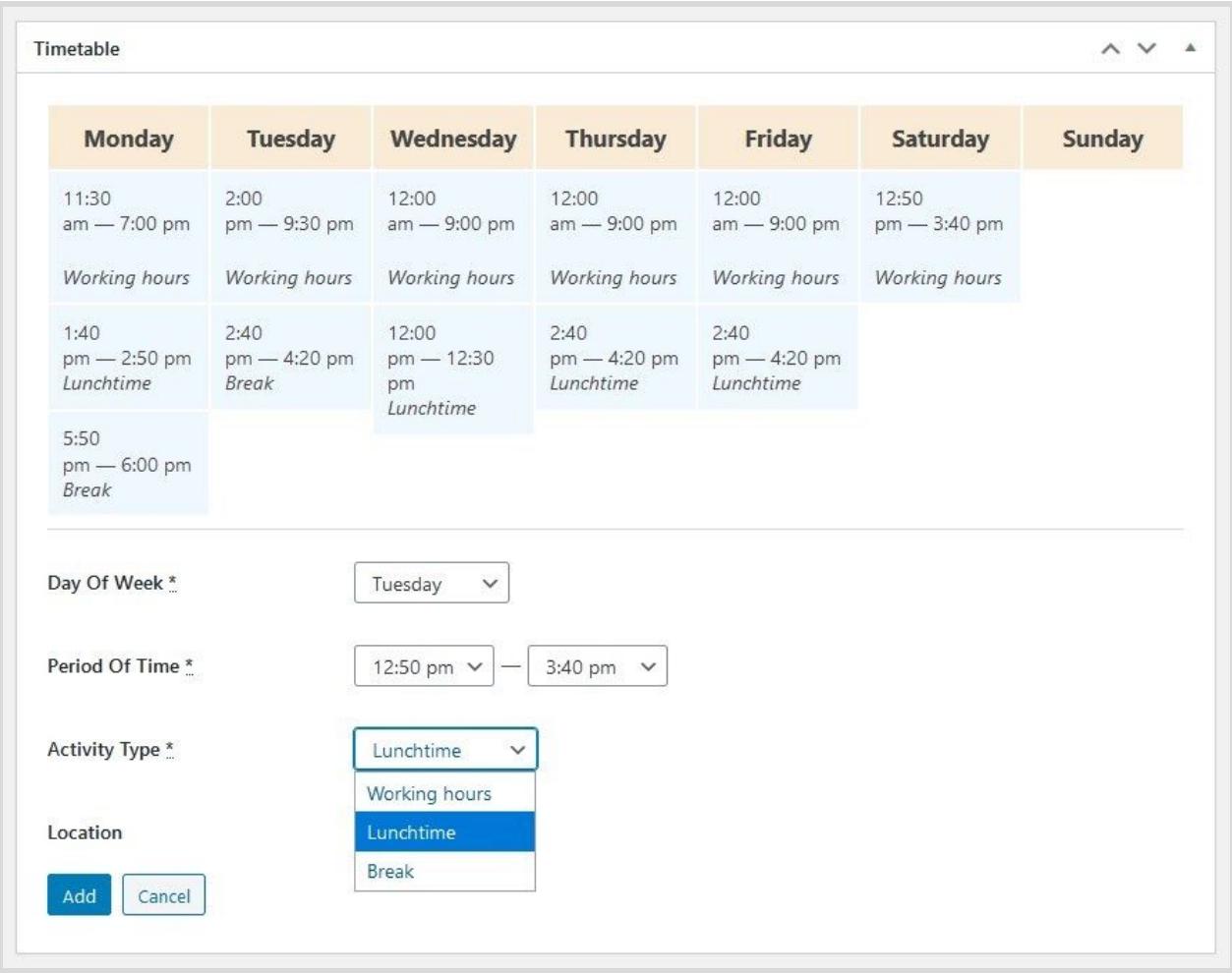

The scheduling flexibility of the plugin also allows you to add:

● *days-off* by choosing specific dates:

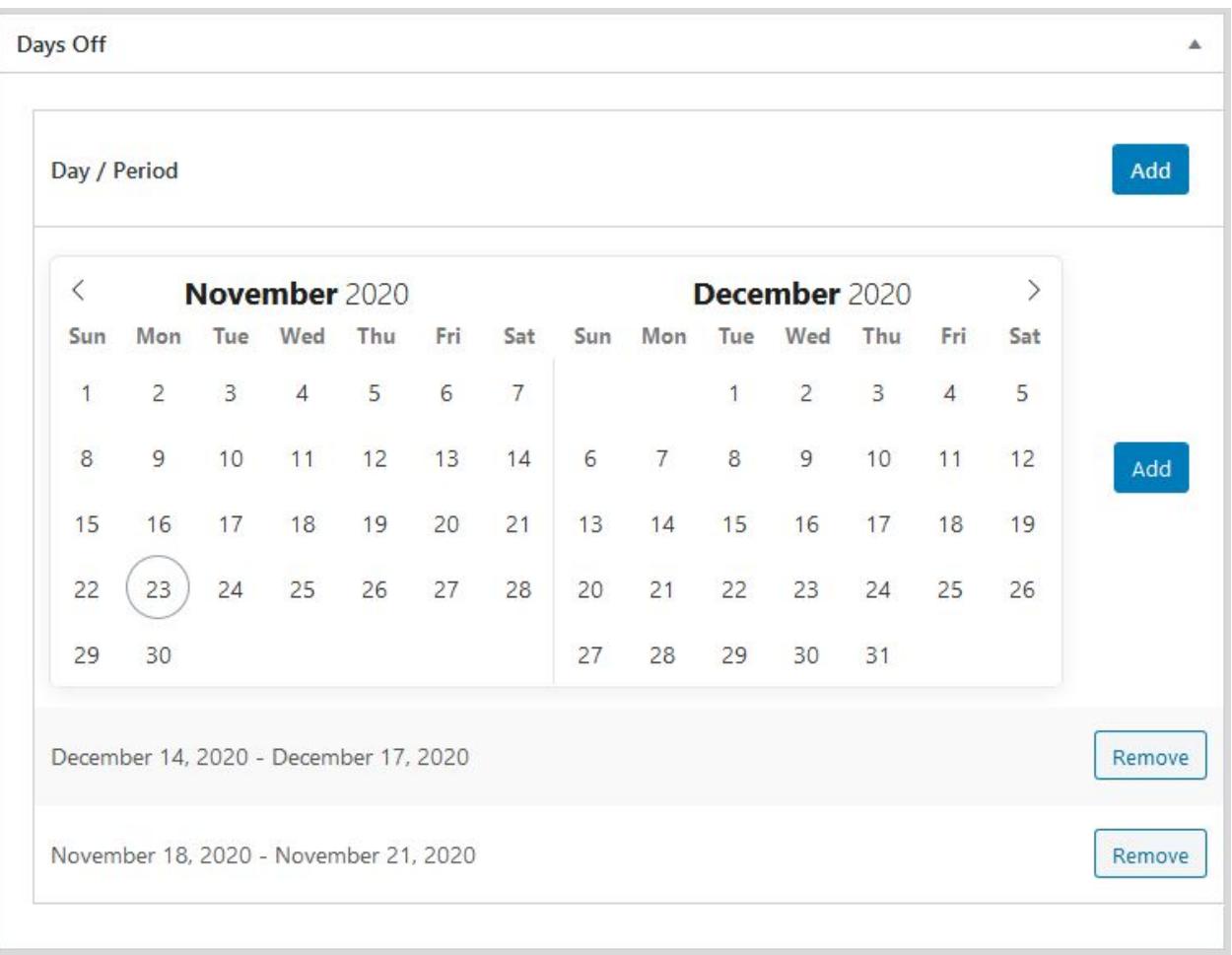

● *extra custom working times* by choosing dates and specific working hours:

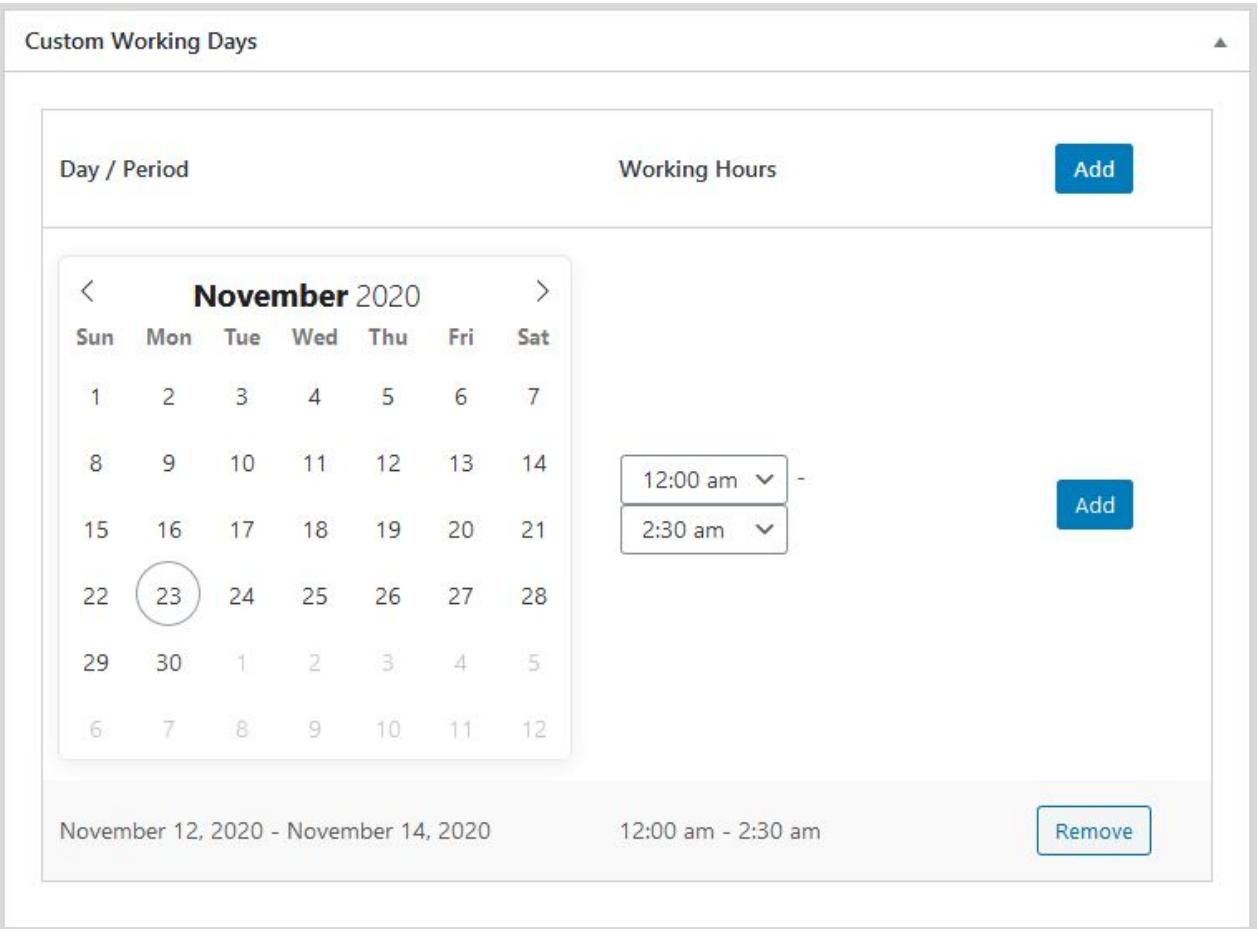

All these settings apply to the individual employees so you can create different schedules. You can also make changes to schedules anytime.

# <span id="page-11-0"></span>Add Services

Add services you offer via *Services → Add new.* You can add unlimited services.

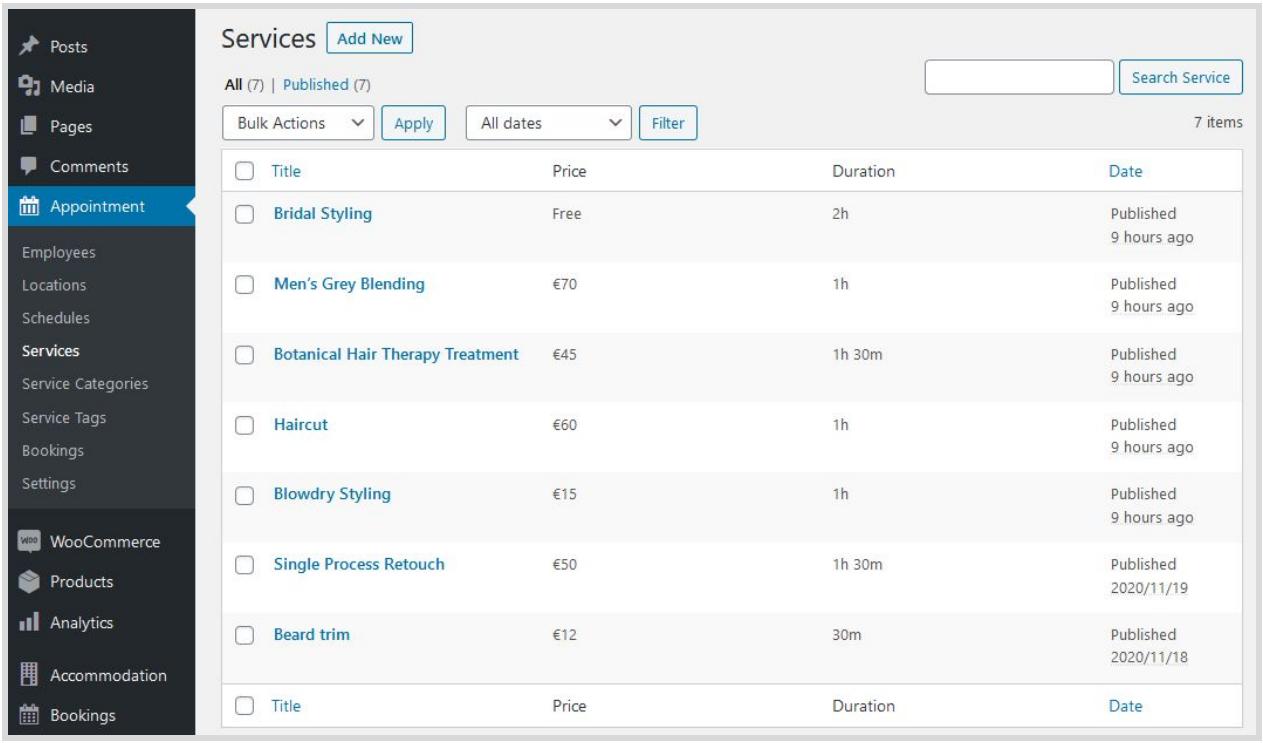

The services are actual bookable slots - those can be anything from the beauty salon services to online classes.

You can add a service description and a featured image if you want to feature your services on dedicated pages. You can also add a service category to simplify and speed up the service search for your clients.

#### **Service settings**

For each service, you can apply the following settings:

- Service *price* (the currency sign will depend on the one you set via Settings at the beginning).
- Custom service *duration* these are bookable slots (the time slot depends on the minimum time step you set in Settings at the beginning).
- *Optional buffer times* before and after the service extra time added to the service duration - when you need to get prepared for the next booking or perform

some extra actions after the booking; it applies to a particular employee and service (it's invisible to your clients).

- A *time before booking* globally for the service.
- Assign *eligible employees* who can perform this service.

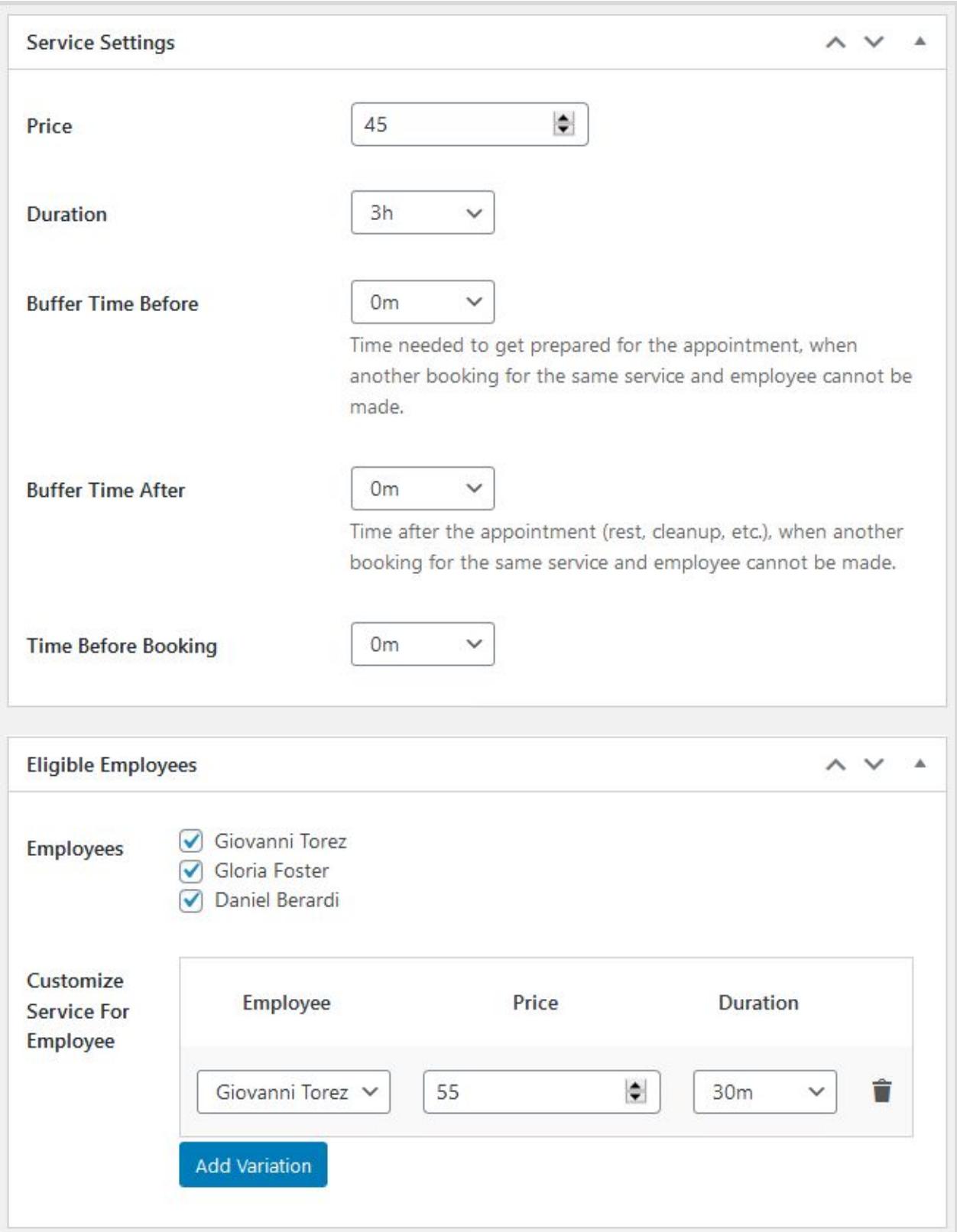

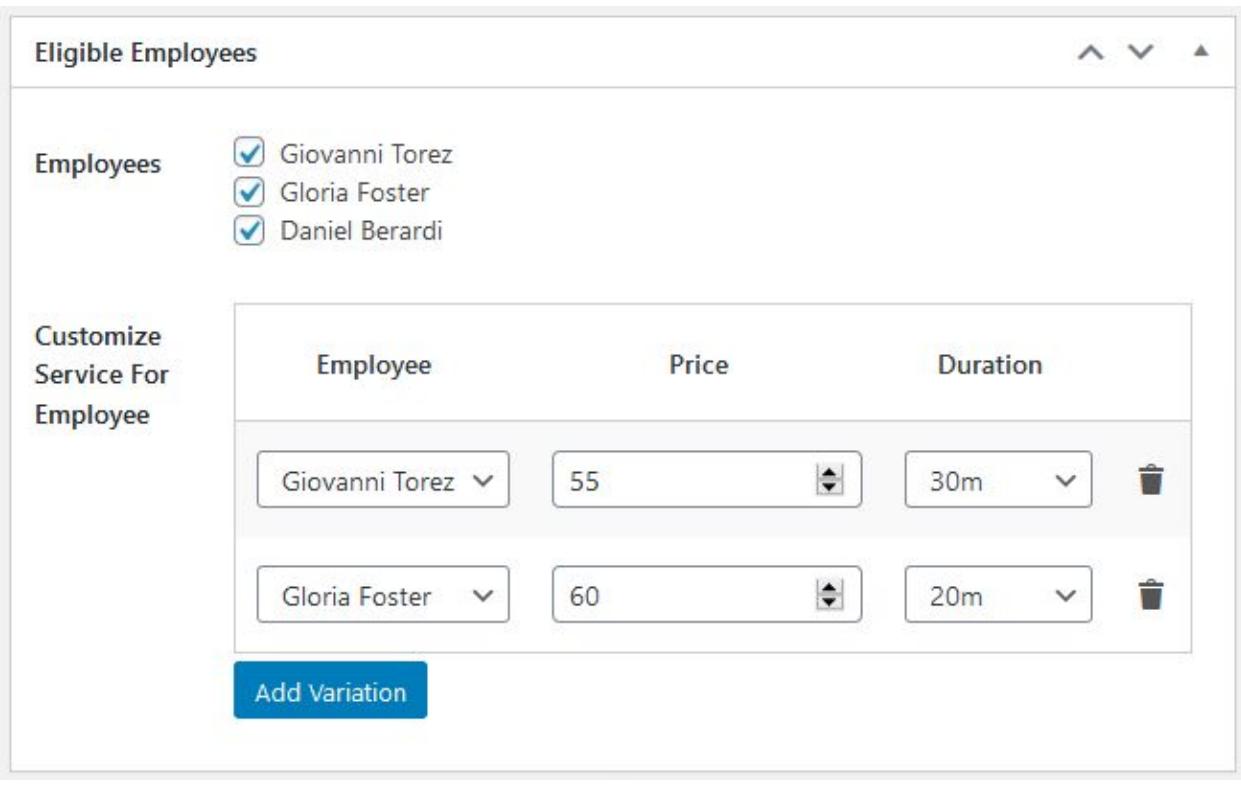

Moreover, you can change the service duration and its pricing based on who provides it:

If you want to create a feature-rich service page, feel free to use any third-party builders or the default WordPress block editor. For example, we improved this default service page (online course) with the help of Elementor and its addon - [Stratum widgets:](https://motopress.com/products/stratum/)

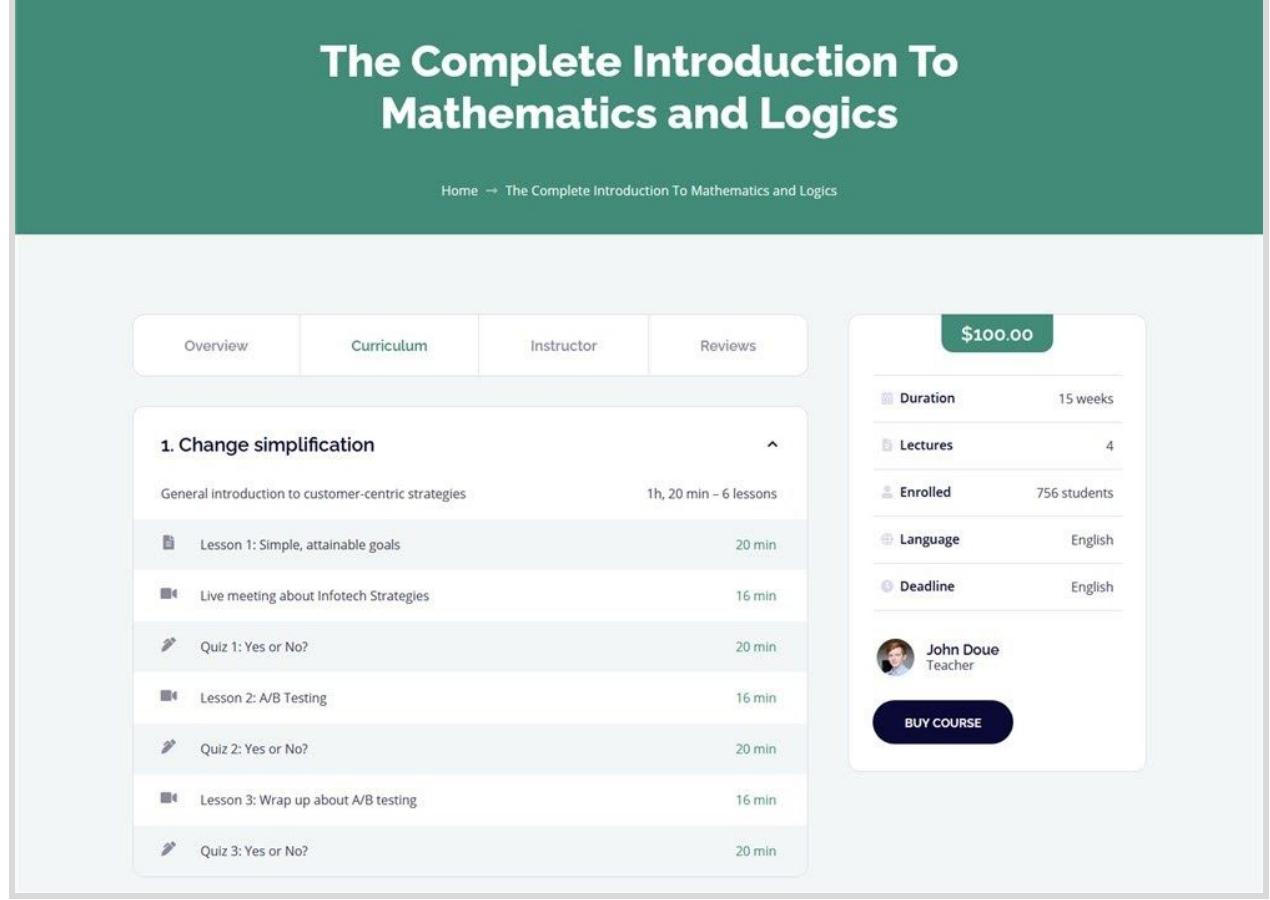

Similarly to how you worked with Employees showcase, you can create a list of services (course in our case) in any preferable way with the links to individual services:

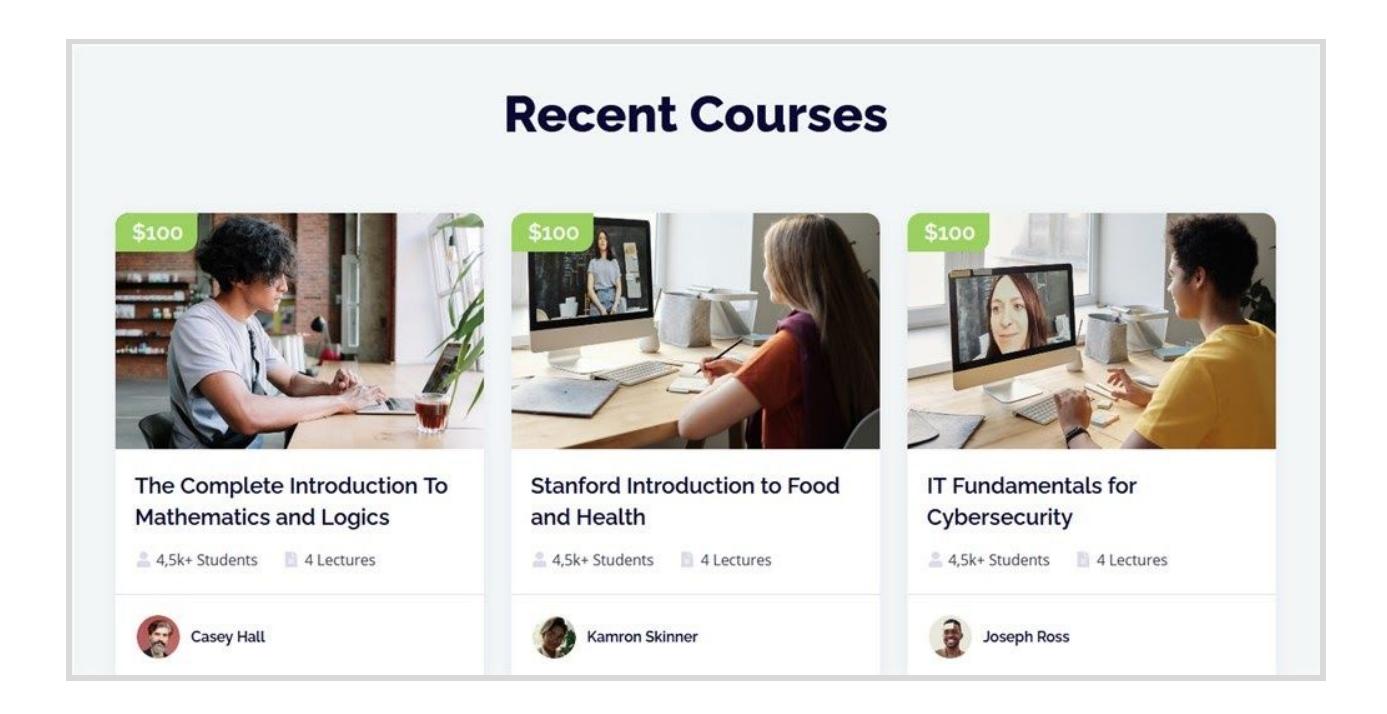

#### **Service categories & tags**

In the Service categories and tags menu, you can add categories that will simplify and speed up the search of a service via the booking wizard on your site.

### <span id="page-17-0"></span>Add a Booking Wizard to the Site

To add a booking wizard to your site, copy and paste this shortcode, then place it on any page:

#### **[appointment\_form]**

You can do that in both the Classic Editor or the block editor via the Gutenberg shortcode block.

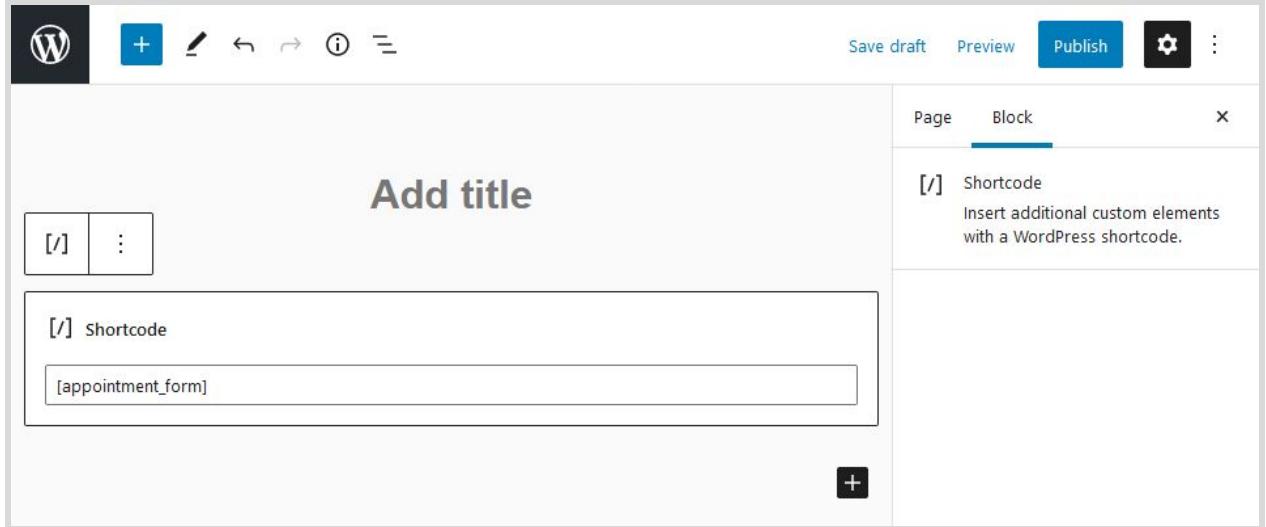

After you've added this shortcode, save the page. You can actually add it to multiple pages.

The shortcode will run the one-page booking wizard for your clients, where they'll be offered to complete several steps to submit a booking.

Let's take a class booking example from our *Edme appointment booking WP theme* to see the process your clients will need to go through.

**Step 1**. Choose a service category, service, location, and an employee (or optionally go with *'any'*).

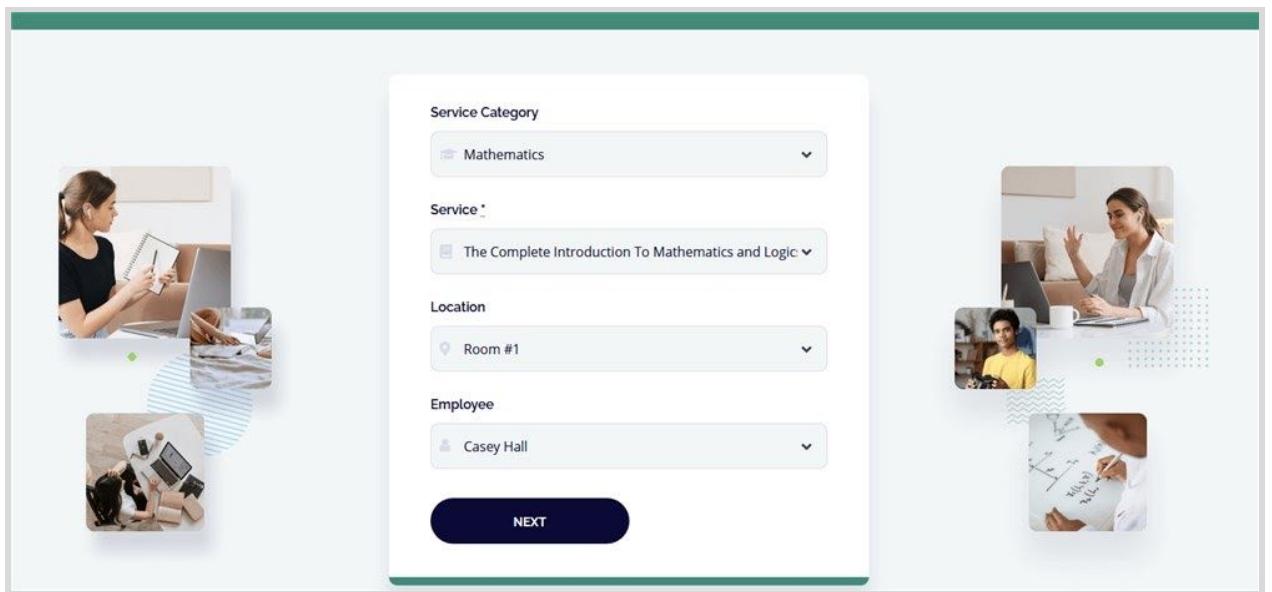

**Step 2.** Select the date and time and choose a free slot from available ones.

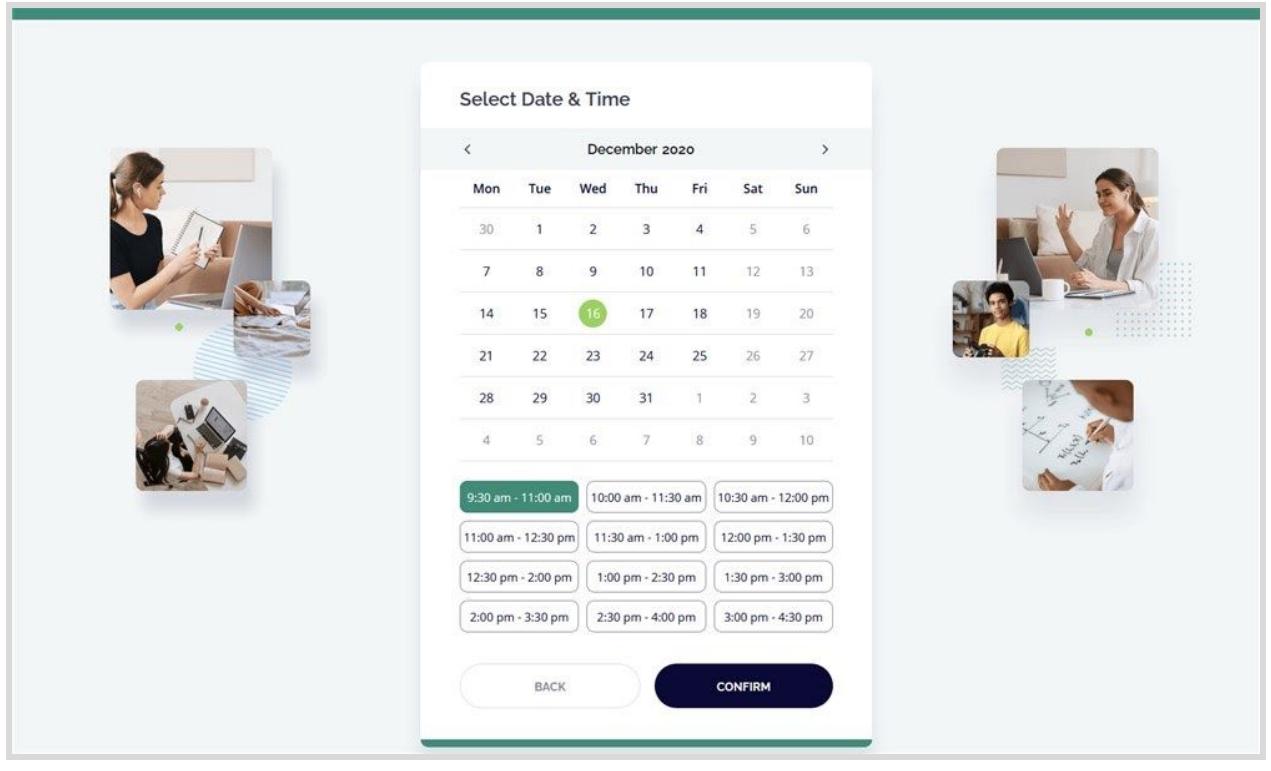

**Step 3.** Clients provide personal details (an email address, name, and phone number).

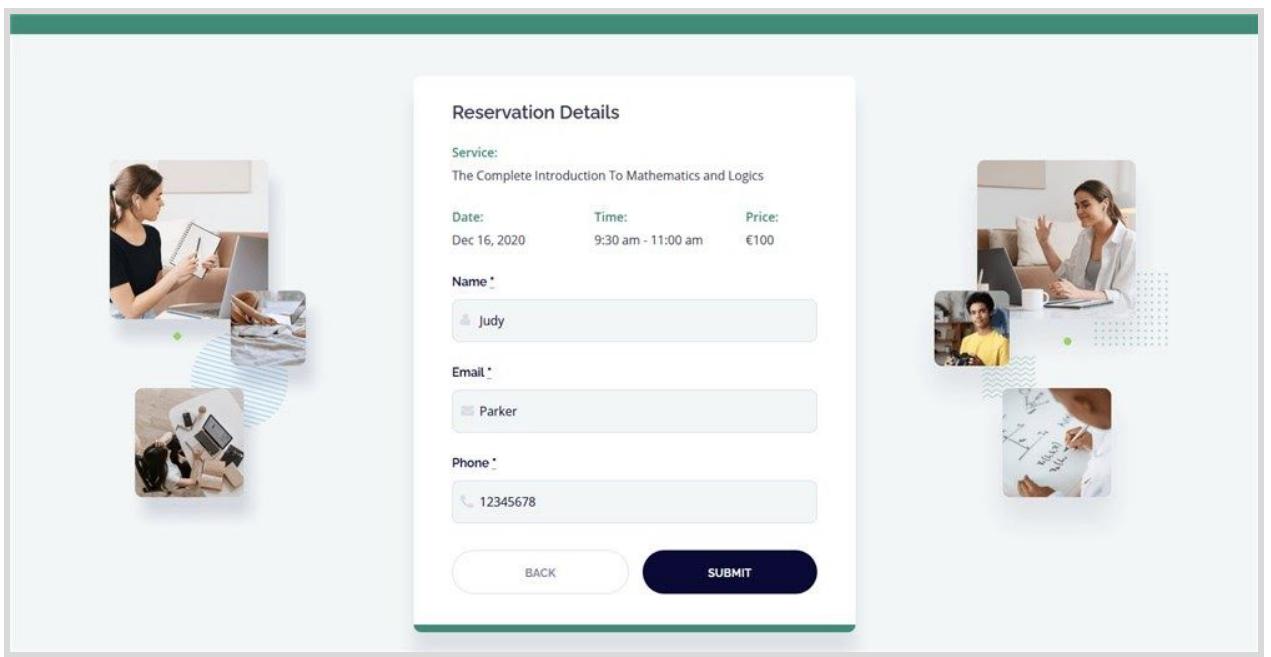

### <span id="page-20-0"></span>Manage Bookings

Go to the *Booking menu* to see all your bookings. Click "Edit" to edit individual bookings.

So far, there are two things you can update in a booking:

● Booking status (pending, cancelled, or confirmed)

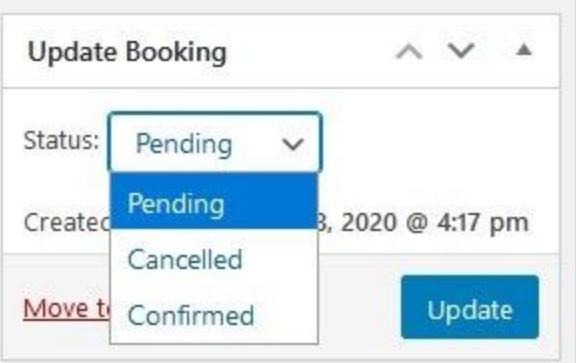

● Booking details (total price and personal customer details)

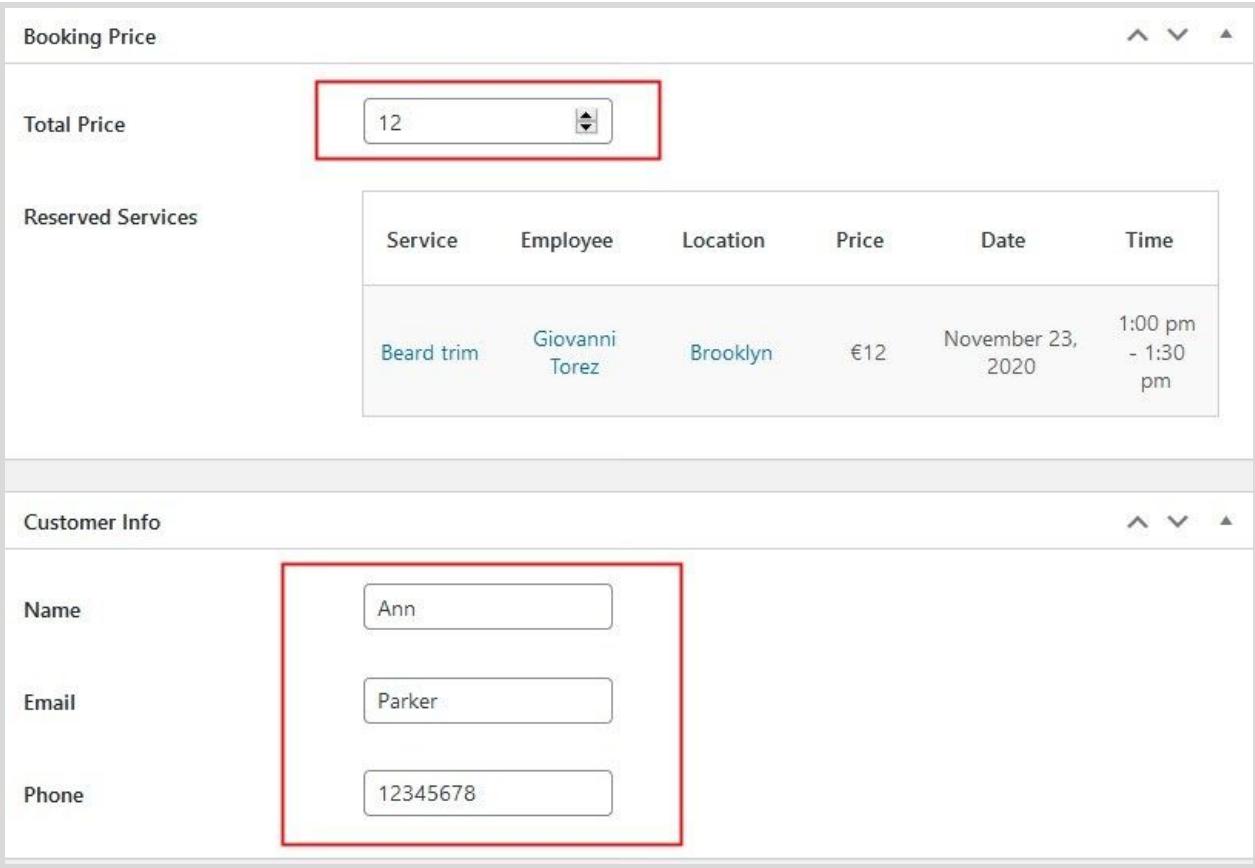